## 駿台 atama+

# 駿台 atama+学力判定テスト オンライン受験の手引き

2023 年 7 月 4 日時点版

本資料は、「駿台 atama+学力判定テスト」のオンライン受験の流れを記載しています。画面レイア ウトなどの詳細は変わる可能性がございますのでご了承ください。

<お問合せ先に関して> ◇受験に必要なアクセスキーを忘れた場合、問題や解説、WEB 返却、個人成績表に関して: 駿台全国入試模試センター

0120-77-2459

電話受付時間:月~金 9:30~17:00(土・日・祝・休日、12/31~1/3 を除く)

◇受験時の操作方法・不具合に関して: atama plus 株式会社 : atama plus ヘルプセンター : [https://atamagt.zendesk.com](https://atamagt.zendesk.com/)

◇会員登録やログインに関して:

I-SUM サポート:[isum\\_sup@sundai.ac.jp](mailto:isum_sup@sundai.ac.jp)

サポート対応時間:月~土 9:00~17:00(日曜・祝休日、12/30~1/3 を除く)

※お問い合わせの回答はメールでいたします。順次対応させていただきますが、お問い合わせの内 容によっては、お時間を頂戴する場合がございます。

※ご利用の際には、会員様の確認をさせていただくため、「お名前」「ご住所」「電話番号」「生年月 日」を必ずご入力いただき、「お問い合わせ内容」につきましても詳細にご入力をお願いいたします。

<受験開始可能環境> ■パソコン(Windows / mac / Chromebook) OS:Windows10 以降 / macOS Catalina 以降 / Chrome OS 最新版 ブラウザ:Chrome / Edge / Safari(いずれも最新版) 画面解像度:1280x720 pix 以上

■タブレット (iPad のみ) OS:iPad OS14 以上 ブラウザ:Safari

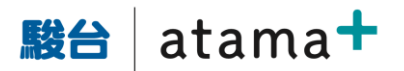

- 1. 下記の URL から対象となる試験を選択し、受験番号、アクセスキーを入力してください。 https://moshi.atama.plus/
- 2. 利用環境・事前準備を確認のうえ、口にチェックをして、次の画面に進みます。

**駿台 atama+** 学力判定テスト

```
受験番号 test80886901 ▲のプライバシーポリシー ●ログアウト
```
#### 利用環境の確認

受験にあたり、お使いの環境 (OS・ブラウザ) が受験可能環境を満たしているか確認してください。 受験可能環境以外では、動作や表示に不具合が生じるなど、快適に受験できない可能性があります。 ※Windows 10のタブレットモード、Windows 8.1のModern UIはご利用いただけません。

#### ← 受験可能環境について

#### 受験環境についての確認事項

- ブラウザが最新バージョンでない場合、動作に不具合が生じる可能性があります。最新バージョンにアップデートしてから受験してください。
- ブラウザの拡大率が100%になっていることを確認してください。拡大率が100%以外の場合、表示や動作に不具合が生じる可能性があります。
- 安定した通信環境のもとで受験してください。無線接続(テザリング接続を含む)で受験する場合、通信環境の影響で受験が中断する可能性があ ります。
- 本サイトは、受験可能環境を満たしていれば、端末のスペックに関わらず動作する見込みです。ただし、端末によって動作が遅くなる可能性があ ります。あらかじめご了承ください。

#### 事前の準備について

- パソコンで受験される場合は、マウスの使用を推奨します。マウスを使用しない場合でも、試験時間の延長や解き直しなどの優遇は一切行いません。
- iPadで受験される場合は、Apple Pencilなどのスタイラスペンを使用するとより快適にご利用いただけます。
- 使用する端末は通知機能をオフにするなど、試験に集中できる環境を整えてください。
- 筆記用具、計算用紙を用意してください。机の上には、パソコン・マウス・iPad・スタイラスペン・筆記用具・計算用紙・時計以外のものを置いてはい けません。
- 模試の受験に利用するブラウザ以外のアプリケーションは終了してください。
- 試験中に充電切れが起こらないよう、十分にご注意ください。

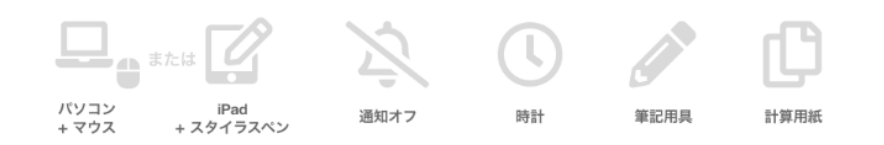

#### 目の疲れを軽減するための準備

- パソコンまたはタブレットの画面を、まぶしすぎない適度な明るさに調整してください。
- 周囲の明るさは、印刷物の文字が無理なく読める程度の明るさを確保してください。
- 室内の照明が画面に映り込まないよう、位置を調整してください。
- 窓がある場合は、外からの光が直接目に入ったり画面に反射したりしないよう、ブラインドやカーテンで調節してください。
- 画面を見やすい角度となるよう調整し、目から40cm以上の距離を取れるようにしてください。
- 目の疲れを感じた際には、次の科目の受験をする前に10~15分程度の休憩を設けてください。

#### □ 上記の記載事項をすべて確認し、同意しました

3. プライバシーポリシーの確認をし、問題なければ□にチェックをいれて次に進みます。

プライバシーポリシーへの同意

受験を開始するためにプライバシーポリシーに同意してください。

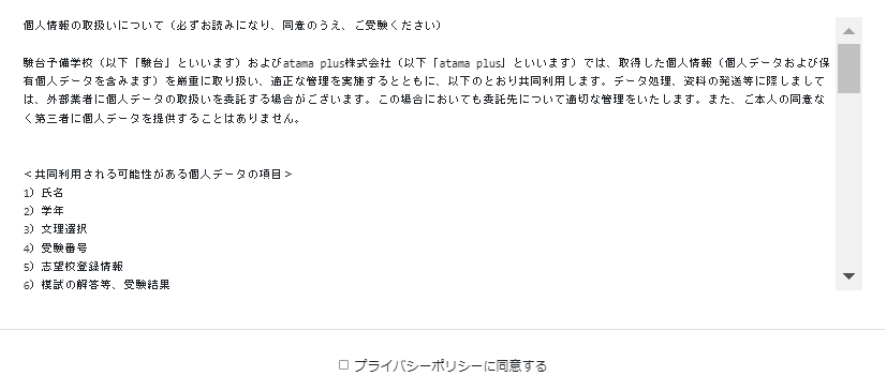

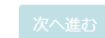

4. 受験期間外の場合は下記の画面になります。 受験期間初日の午前 6 時以降にアクセスすると、受験が可能です。

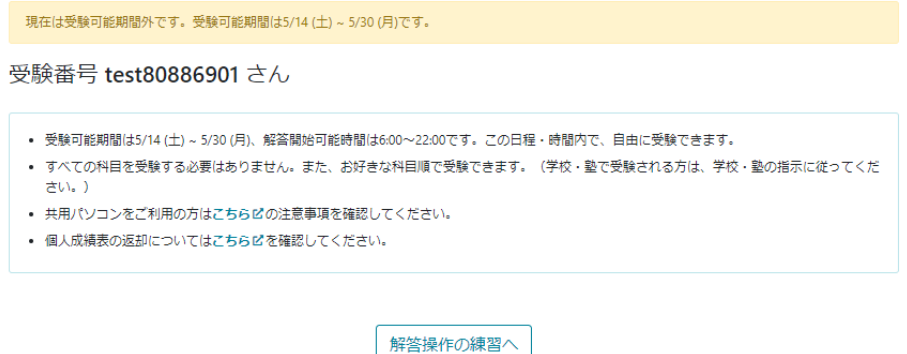

5. 受験期間内では、下記の画面が表示されます。

「オンライン模試の特徴」が表示され、確認後、「閉じる」を押します。

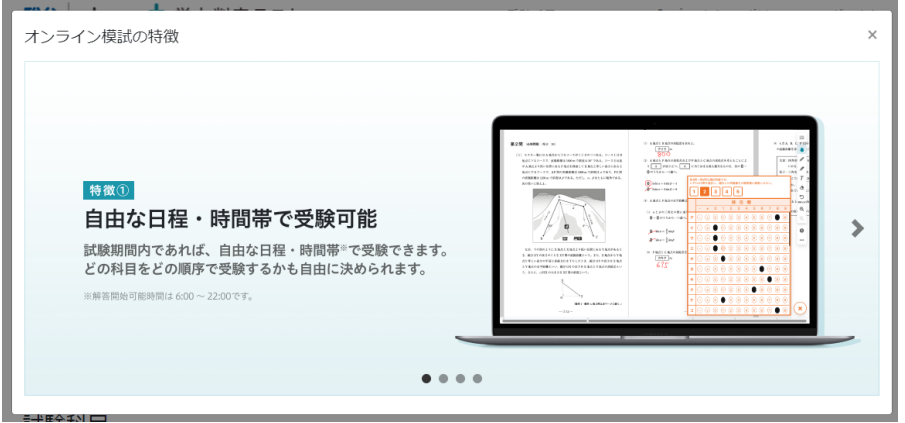

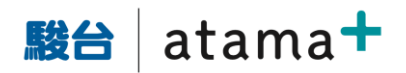

## 6. 受験したい教科の「試験に進む」を押します。

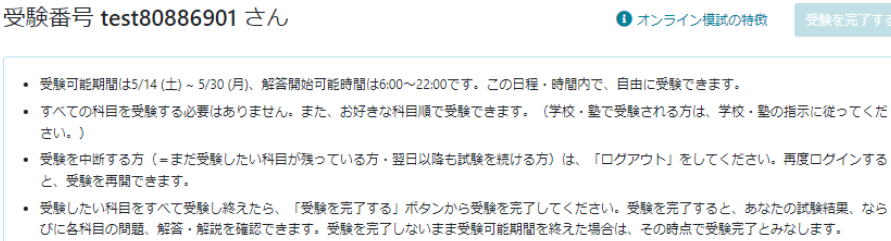

- 共用パソコンをご利用の方はこちらピの注意事項を確認してください。
- 個人成績表の返却についてはこちら凶を確認してください。

#### 試験科目

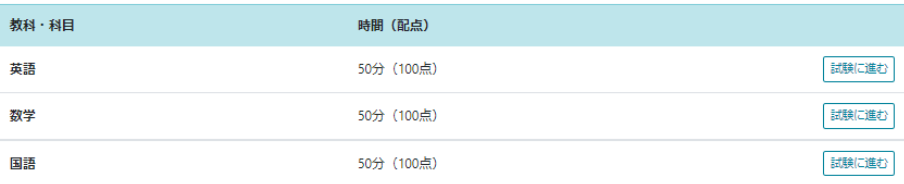

## 7. 注意事項を確認し、解答操作の練習に進みます。

英語 (50分·100点)

#### 解答上の注意

解答、解答用紙の解答欄にマークしなさい。

例えば、 | 10 | と表示のある問いに対して ◎ と解答する場合は、次の(例)のように解答番号 10 の解答欄の ◎ にマークしなさい。

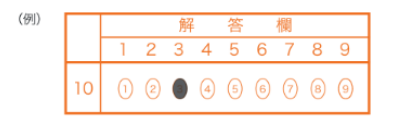

#### 事前の準備について

- パソコンで受験される場合は、マウスの使用を推奨します。マウスを使用しない場合でも、試験時間の延長や解き直しなどの優遇は一切行いません。
- iPadで受験される場合は、Apple Pencilなどのスタイラスペンを使用するとより快適にご利用いただけます。
- 使用する端末は通知機能をオフにするなど、試験に集中できる環境を整えてください。
- 筆記用具、計算用紙を用意してください。机の上には、パソコン・マウス・iPad・スタイラスペン・筆記用具・計算用紙・時計以外のものを置いてはい
- けません。 • 模試の受験に利用するブラウザ以外のアプリケーションは終了してください。
- 試験中に充電切れが起こらないよう、十分にご注意ください。
- 
- ブラウザの拡大率を100%に調整してください。

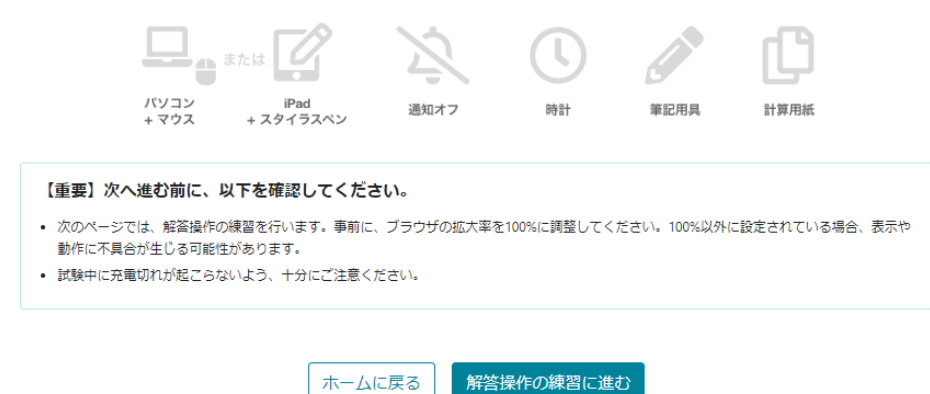

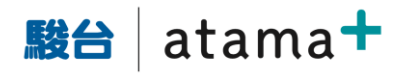

8. 操作の練習では、練習内容が記載されています。

すべて読み、練習するのに 5 分ほど必要です。(練習に制限時間はありません) なお、2教科目以降はスキップできます。

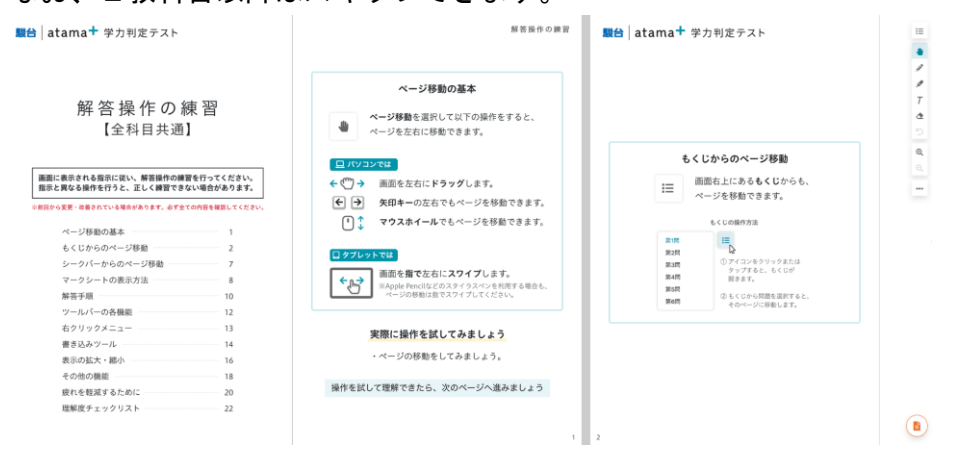

右下のボタンを押すとマークシートが出ます。

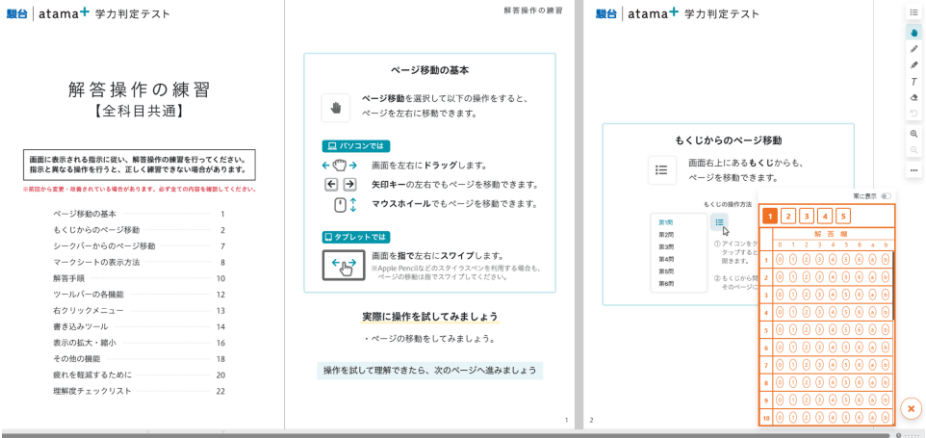

(PC 受験時のみ)マークシートはマウスが乗っているときのみ表示され、マウスを外すと透明 になります。常にマークシートを表示させたい場合は、マークシート右上の「常に表示」の灰色 のボタンを押し、オレンジ色にします。また、設問数とマークシート解答欄数は同じになります。

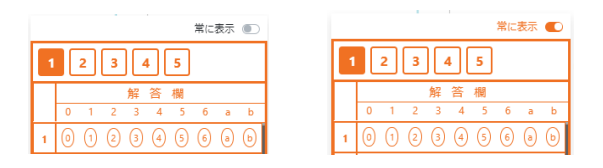

9. 目が疲れやすいという声への対応として、背景色が変更できる機能もあります。

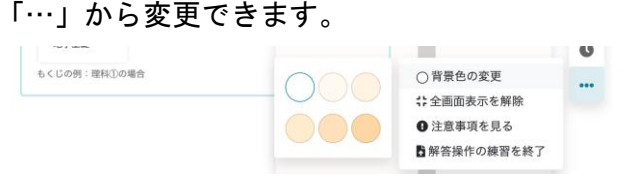

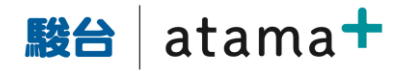

## 10.右の「…」から「解答操作の練習を終了」を押すと、練習が終了します。

**The Co** 

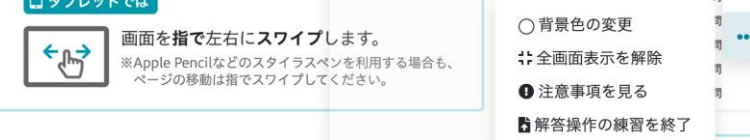

11.英語と国語では「見比べ機能」の説明が続きます。 本文と設問を見比べながら解答することができます。

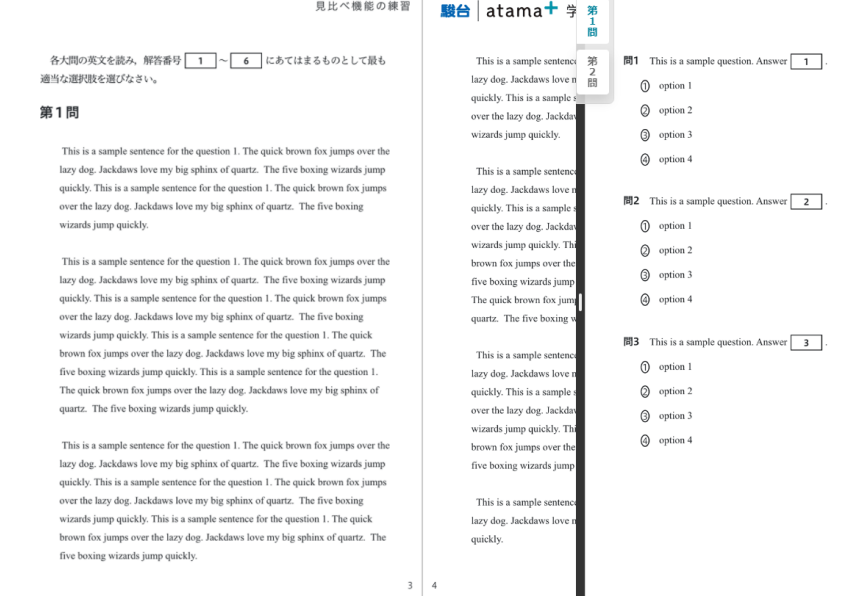

## 12.練習を終えると、注意事項が表示されます。

## 端末の不具合があった場合でもやり直しは出来ませんので、注意事項をよくお読みください。

英語 (50分·100点)

#### 注意事項

1. マークシートに正しくマークされていない場合は、採点できません。 2. 不正行為に対しては厳正に対処します。 web受験にあたって 受験前の準備について • 安定した通信環境のもとで受験してください。無線接続(テザリング接続を含む)で受験する場合、通信環境の影響で受験が中断する可能性がありま<br>す。動作不良・ネットワーク不良等による時間延長・解き直し・再受験はできません。 ● 筆記用具・計算用紙・時計を準備してから解答を開始してください。辞書を使いながら解答したり、インターネットで検索しながら解答してはいけま せん 受験について • 「試験開始に進む」ボタンを押すと、問題データの準備が始まり、準備が完了すると「試験を開始」ボタンが表示されます。「試験を開始」ボタンを 押すと問題表示がスタートし、制限時間のカウントが開始されます。解答開始後の中断・やり直しはできません。 • 受験中に、ブラウザを閉じたりページを更新したりしてはいけません。解答や書き込みが復元されない場合があります。 • 画面解像度によっては問題の文字が読み取りにくい場合があります。文字が読み取れるよう問題を拡大表示して解答してください。 マークシート提出と制限時間について • 解答が完了したら、マークシート提出ボタンを押してください。解答データ・書き込みデータがサーバーに送信され、該当科目の試験が終了となりま す。マークシート提出後の解答確認・解答修正はできません。 ● 制限時間を迎えると強制的に解答終了となります。時間に余裕を持ってマークしてください。 • ブラウザを閉じたりページを更新したりしても、制限時間のカウントは継続されます。またパソコン上の時計の時間を変更しても、制限時間は変わり ランフ<br>ません。 試験の問題および解答解説は著作物です。これらの掲載内容を無断でコピーしたり、Web上に掲載するなどの行為は、著作権法で認められる場合を □ 上記の記載事項をすべて確認し、同意しました ホームに戻る 試験開始に進む

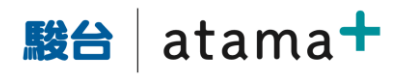

13.試験開始に進む、を押すと下記画面になります。まだ制限時間はスタートしていません。

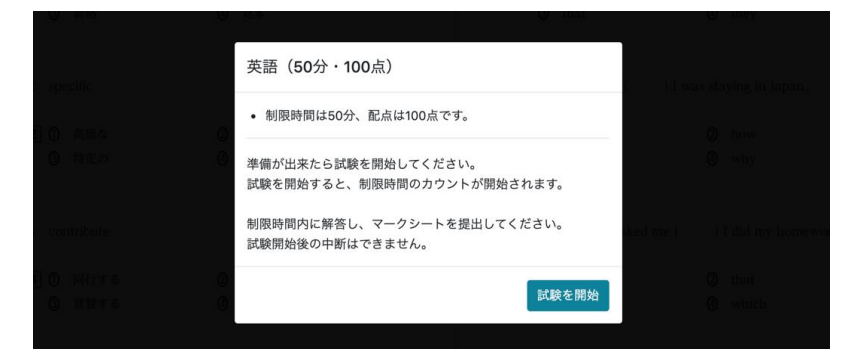

14.試験を開始、を押すと制限時間がカウント開始され、解答可能になります。 画面右端 最下部の時計アイコンをクリックすることで残り時間を確認できます。

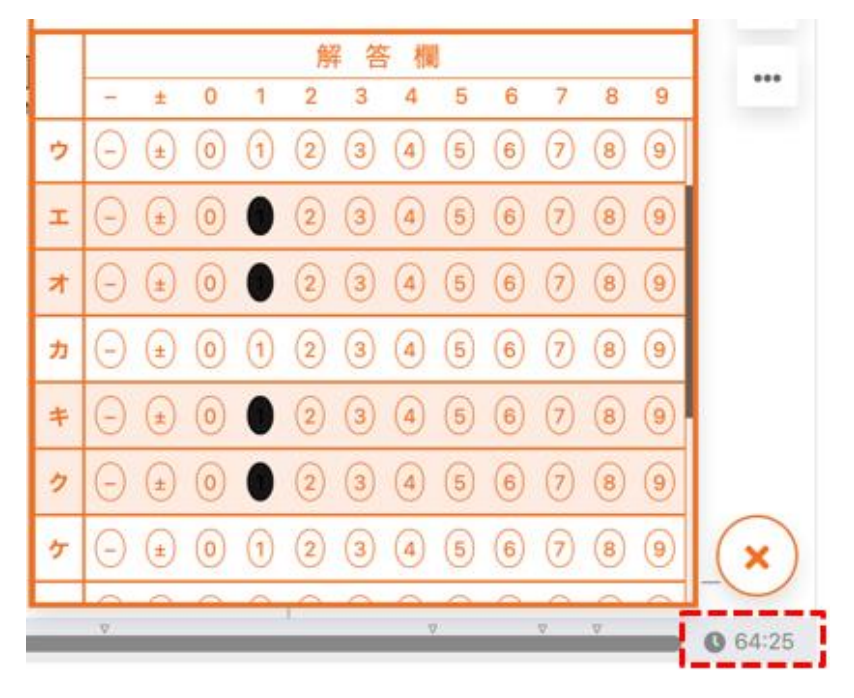

15. ペン(赤)やマーカー(黄線)、テキストによる書き込みができます。 これらの書き込みツールは画面右端、及び右クリックで確認できます。 書き込み情報は、受験後に閲覧可能です。自分が解いた履歴を見返すことができます。

> i.

> > $\overline{T}$ C

 $\mathbin{\raisebox{1pt}{$\scriptstyle\bigcirc$}}$  $\Theta_{\!\scriptscriptstyle L}$ 

 $\mathbf 0$  $...$ 

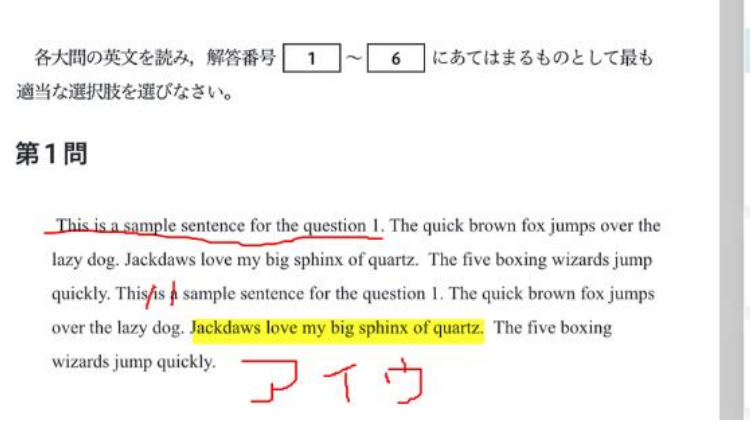

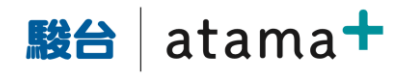

### ※書き込みツールの説明

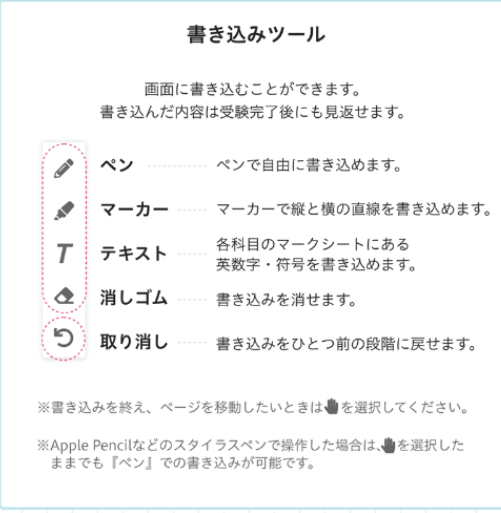

16.最下部にスクロールバーがあります。任意の場所をタップすることで そのページにジャンプできます。なお、▽は各大問の位置を表す目印です。

17.制限時間が終了するか、または時間内に自ら画面右端の「…」の

 $-29-$ 

 $\bullet$ 

「マークシートを提出」ボタンを押すことで、解答を提出できます。

提出後は修正等ができません。

提出前に、自分の解答を確認できます。マーク漏れがないか、改めて確認しましょう。 また、提出ボタンを押さずに制限時間が過ぎた場合、画面に提出ボタンが表示されますので、 提出ボタンを押してください。

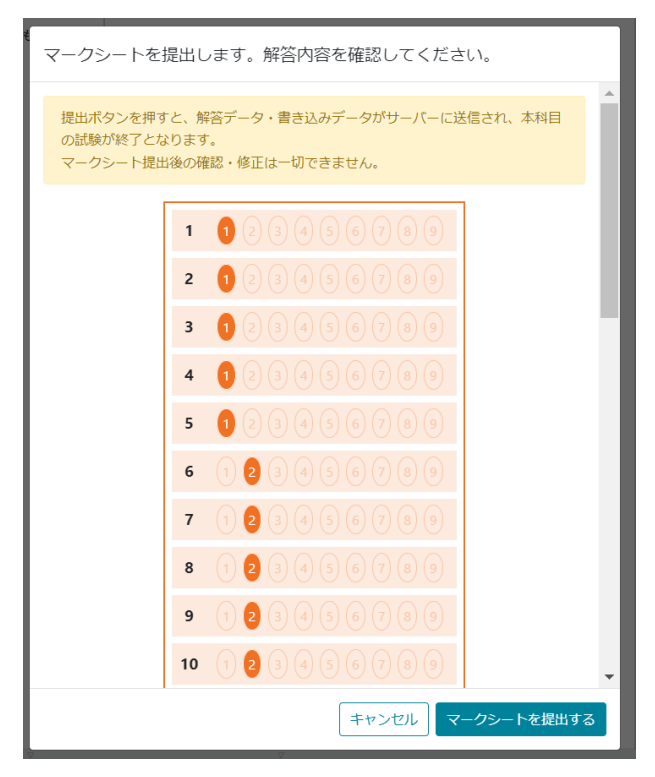

18.提出が成功したことを示す画面が表示されます。

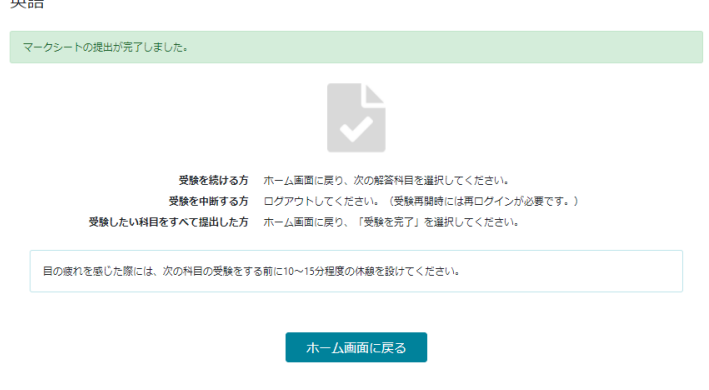

19.ホーム画面に戻ると、提出した科目を確認することができます。

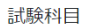

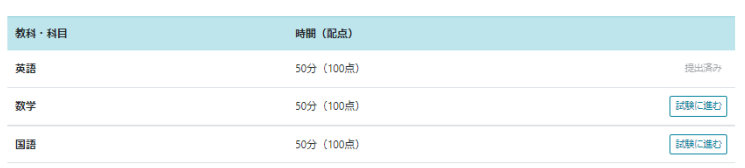

20.受験を完了する場合は、トップ画面右上の「受験を完了する」ボタンを押します。

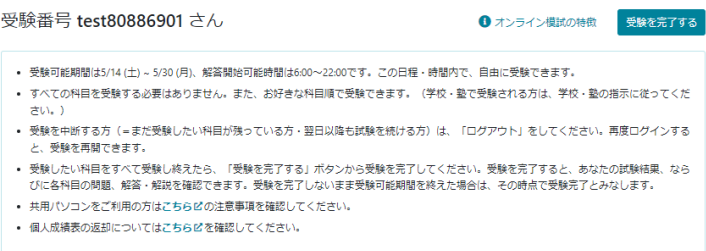

21.一度受験完了すると、他の科目を受験することはできません。

そのため、確認画面が表示されます。

未受験の科目が残っている場合は、赤枠で「受験完了後は、受験科目の追加は一切できません。」 と表示されます。

## ※未受験の科目が残っている場合の画面

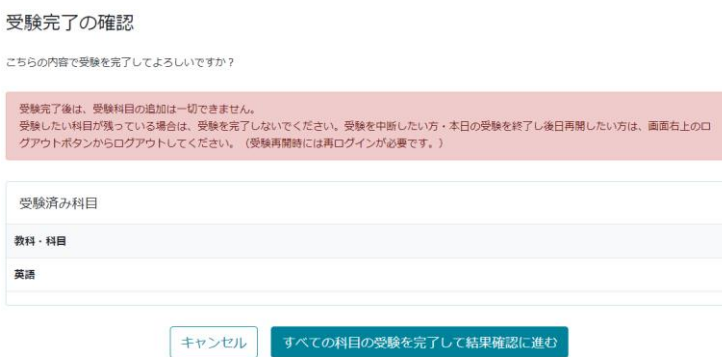

## ※全科目受験済の場合の画面

受験完了の確認

こちらの内容で受験を完了してよろしいですか?

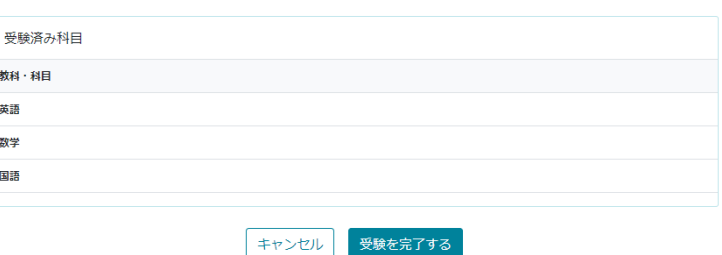

22.「受験を完了する」を押すと結果画面になります。 「振り返りのポイント」を確認し、「閉じる」を押します。

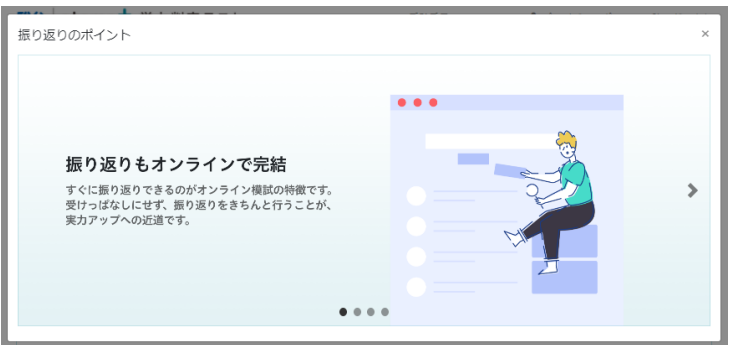

23.結果画面が表示されます。その場で採点され、問題、解説、自分の書き込みも閲覧することがで きます。

また、アンケートのお願いもしております。オンライン模試についてご意見、ご感想をいただけ ると幸いです。

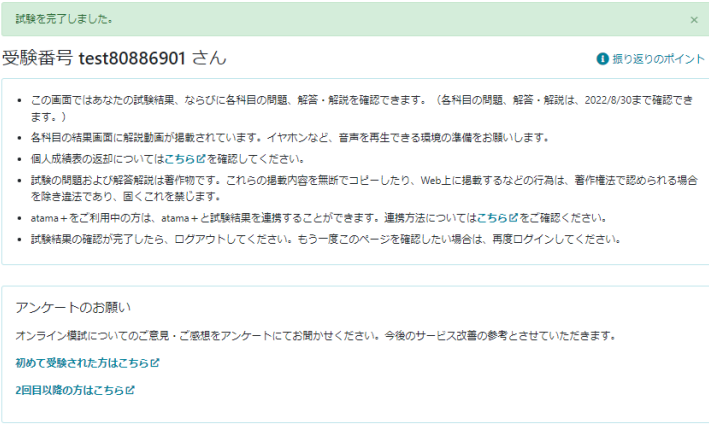

試験結果

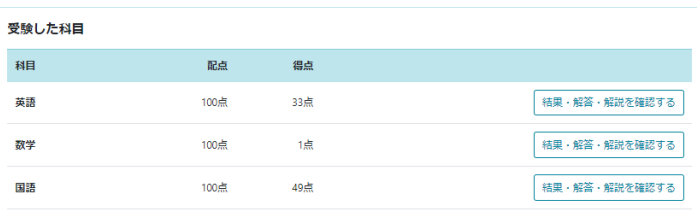

# ■ atama

24.「結果・解答・解説を確認する」を押すと、解答結果の詳細を確認できます。 上部に全体の点数、下部に各問題の正誤が表示されています。

また、「解答時の書き込みを確認」を押すと、解答中の書き込みを確認できます。

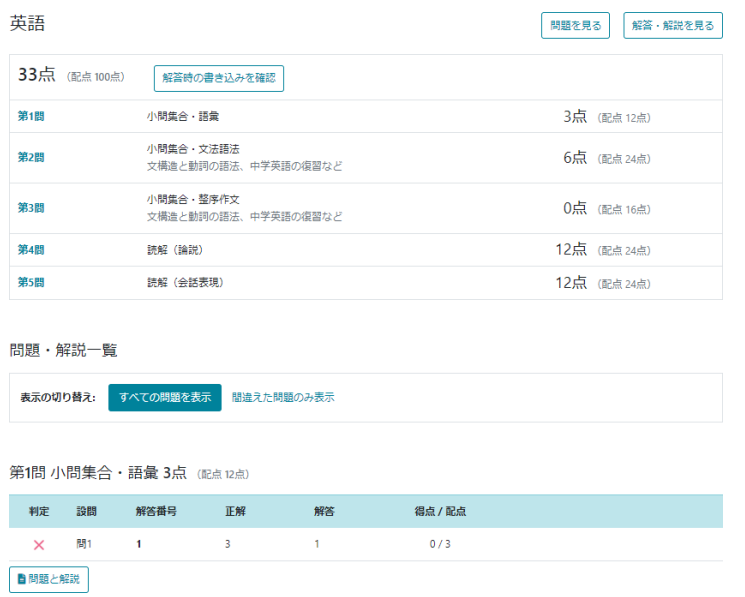

最初はすべての問題が表示されています。「間違えた問題のみ表示」というボタンを押すと、 不正解だった問題だけを絞り込むことができます。復習にお役立てください。

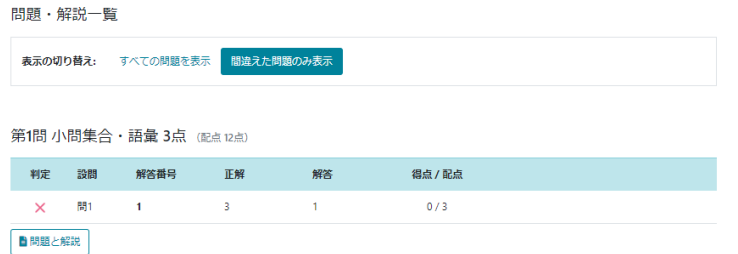

※「問題と解説」を押すと、各設問で問題と解説を見ることができます。 不正解だった設問、正解したが不安だった設問、それぞれピンポイントでの復習に お役立てください。

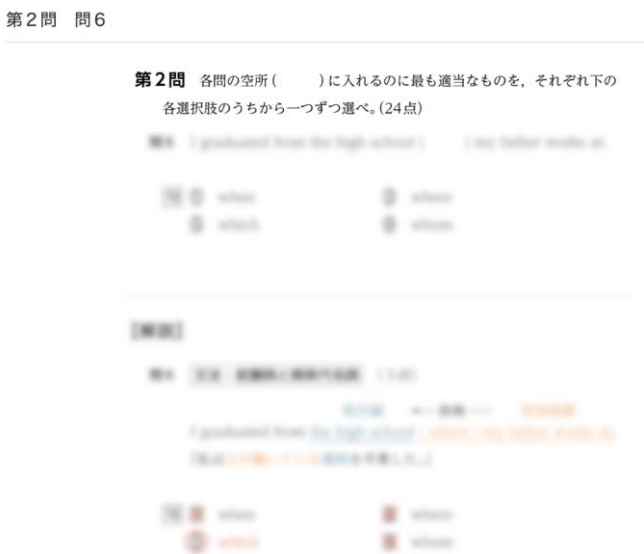

また、解説動画もあります。駿台予備学校の講師が重要部分を解説しています。 ぜひご覧ください。

この問題で時間不足になってしまったり、判定が×だった人は解説動画で復習しましょう!

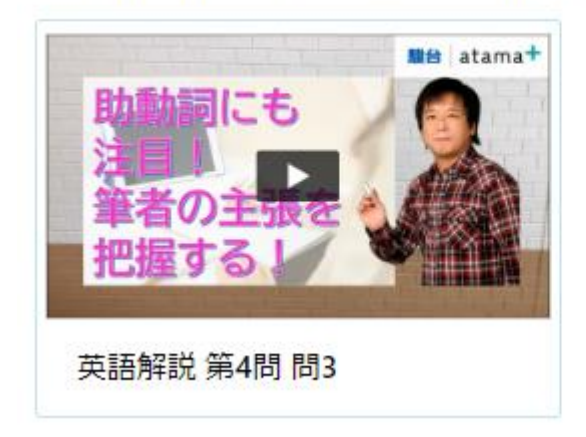

ページ最下部には今回の正誤をもとに「自分の苦手の根本原因」が記載されています。 この情報をもとに AI 先生「atama+」で学習を進めることで、

より精度の高い苦手がわかり、最短ルートで「わかる!できる!」に繋がります。

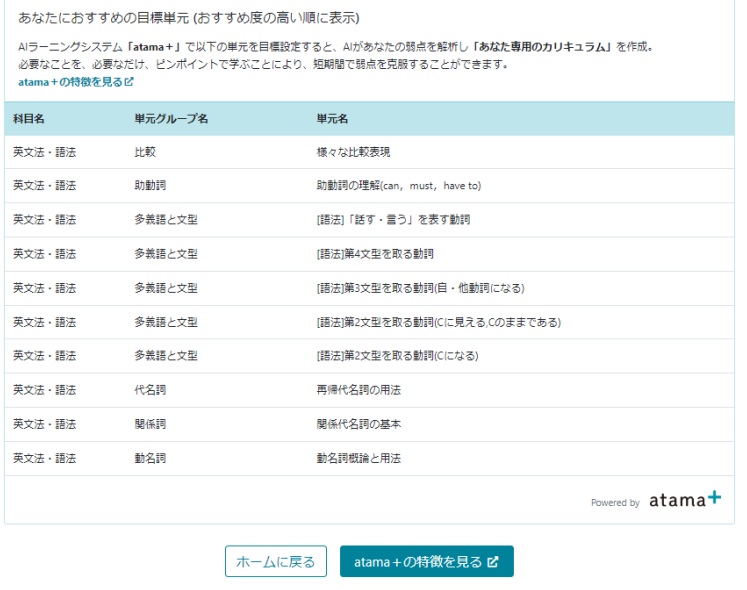

25.最後は、右上のログアウト、を押して終了します。

受験後6ヶ月間は、再度ログインすることで、問題や解説、結果をいつでも閲覧することが 可能です。

都合により受験できなかった場合でも、ログインすることにより問題、解説を閲覧することが できます。